## WUmail email configuration: Microsoft Outlook App (iPhone)

1. Open App Store app, click Apps, click on magnifying glass in top right corner, and search for Microsoft Outlook.

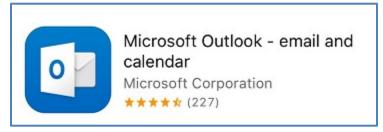

- 2. Download, install, and run the Microsoft Outlook app (see logo above). Once installed, the app will be named 'Outlook'.
- 3. Once opened, click **Get Started**.
- 4. Choose whether you want to be notified.
- 5. Enter your WUmail email address, then click **Add Account**.
- 6. You should be taken to the Widener login screen. Please enter your WUmail password, then click **Sign in**.
- 7. At the 'Would you like to add another account?' screen, click Maybe Later to proceed.
- 8. Next is a tutorial on how to use the app. You can swipe, click the **right arrow** or **Skip**.
- 9. That's all it takes! Note that there are icons at the bottom of your screen for your email, calendar, OneDrive for Business, and contacts.
- 10. Clicking the 3 lines in the top left of the app will give you access to your folders.

HelpDesk: Main: 610-499-1047 Delaware: 302-477-2221 Harrisburg: 717-541-1927